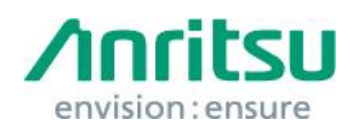

Doc.No: M3T-1QAMD1260A0002 09 June 2017 Anritsu Corporation

MD1260A Security Update against WannaCrypt Ransomware — Installation Instructions —

# 1 Overview

This document describes instructions for installing the security update against the WannaCrypt\* (ransomware) worm to the Windows Embedded standard 2009 (WES2009) OS built in the MD1260A.

\*WannaCrypt is also known as WannaCry, WannaCryptor or Wcry.

If MD1260A is already infected by WannaCrypt, contact the Anritsu sales office for how to initialize MD1260A to the condition at factory shipment.

# 2 Instruction Stages

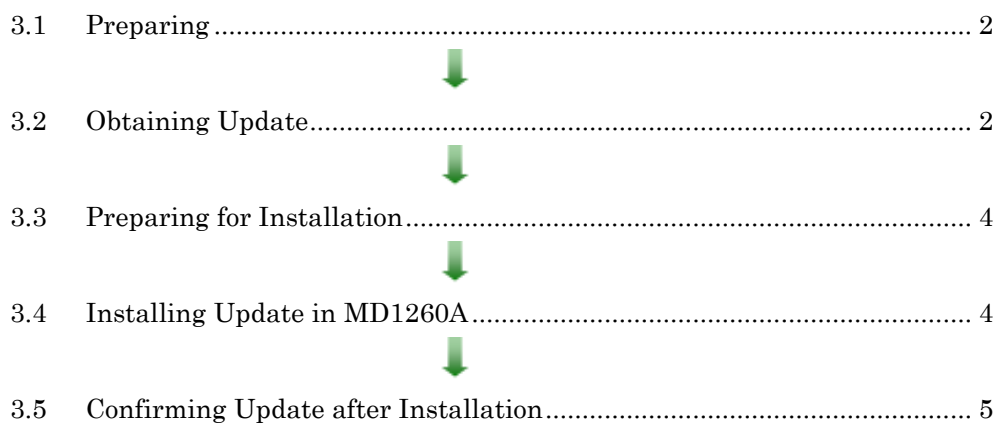

## <span id="page-1-0"></span>3 Instructions

## 3.1 Preparing

1. Equipment needed for installation

The following equipment is needed for installing the update.

- •Internet-connected PC
- USB flash memory that can be mounted on both MD1260A and PC desktops. The USB flash memory must not have any security management function.
- •Mouse and keyboard for operating MD1260A.

#### *Note:*

# Scan and confirm that the PC and USB flash memory are not infected by any malware.

2. Backing-up important files

We recommend creating a backup of important data\* to external storage such as USB flash memory to guard against data loss problems when installing the update.

\* Analysis results, configuration files, and other important files.

#### *Note:*

## Anritsu will not be held liable for loss of data on the storage device in MD1260A.

## <span id="page-1-1"></span>3.2 Obtaining Update

Download the correct update from Microsoft's homepage. Use an Internet-connected PC to download the update.

This section describes the PC operation for downloading.

#### *Note:*

# DO NOT connect the MD1260A directly to the Internet to download the update.

1. Access the following page and download the update for WES2009 against WannaCrypt.

<http://www.catalog.update.microsoft.com/Home.aspx>

Input KB4012598 in the following box and click "Search".

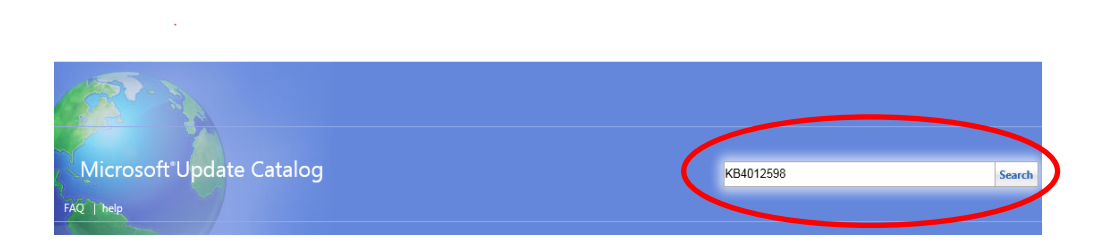

2. At the displayed catalog page, click "Download" for "Security Update for WES09 and POSReady 2009 (KB4012598) Windows XP Embedded".

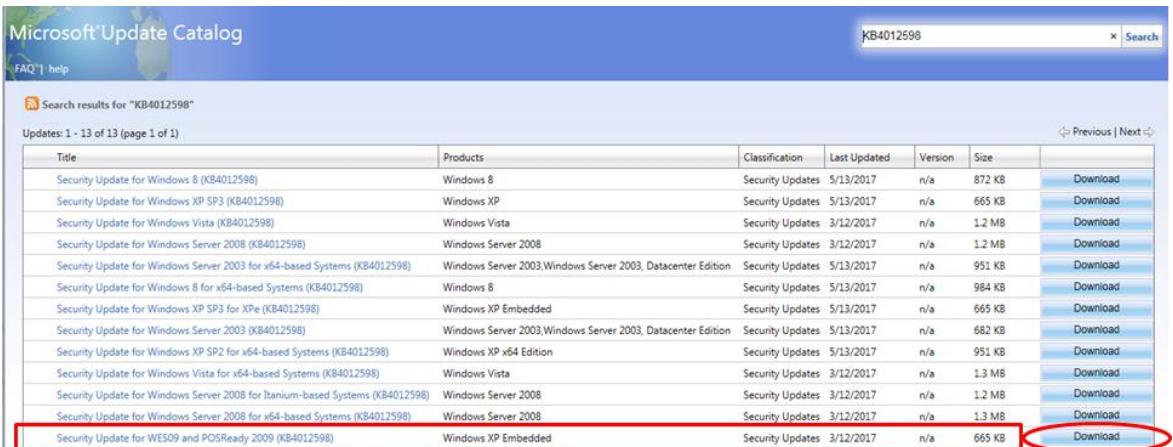

3. At the Download screen, click the file name and save the file to the PC. Copy the file to USB flash memory.

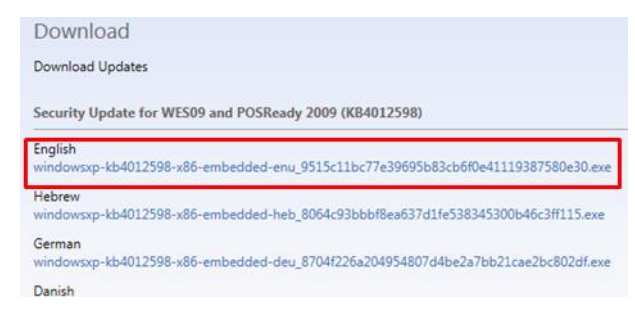

### <span id="page-3-0"></span>3.3 Preparing for Installation

After boot-up, move to "Select an Application" screen and click "Close application" button at the top right.

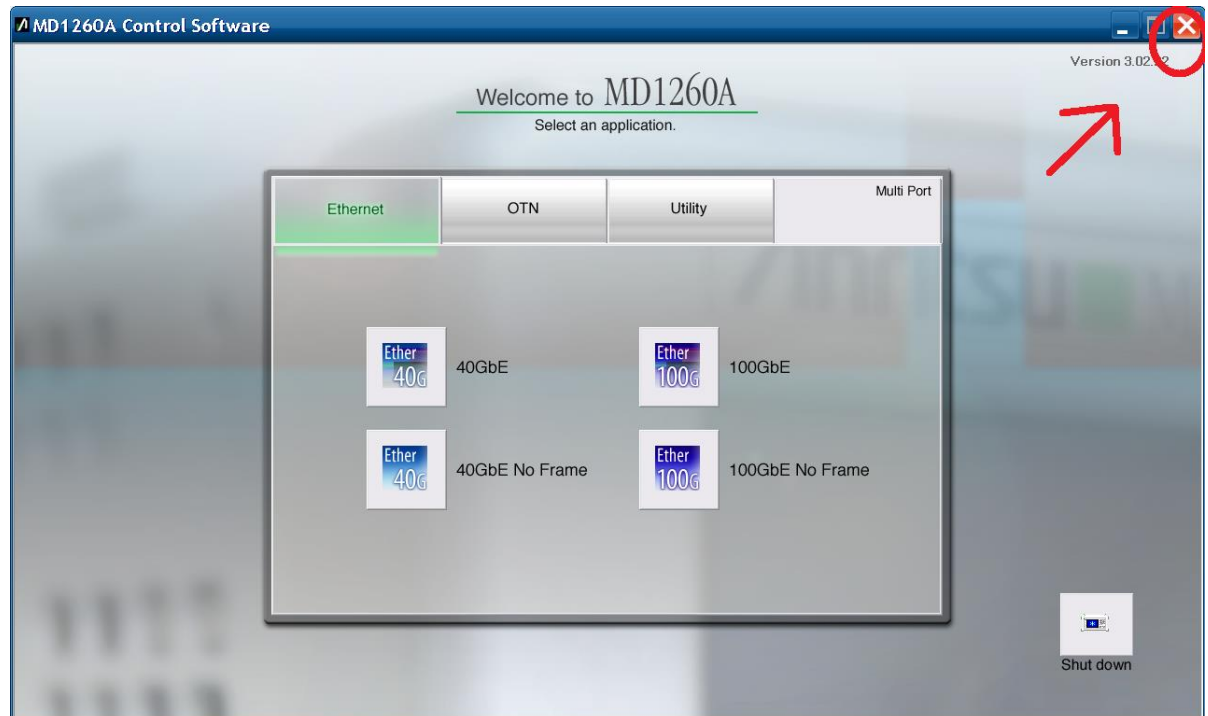

## <span id="page-3-1"></span>3.4 Installing Update in MD1260A

Quit all applications installed in the MD1260A by the customer.

- 1. Copy the update downloaded as described section [3.2](#page-1-1) "[Obtaining Update](#page-1-1)" to USB flash memory and then plug this memory into the MD1260A USB port.
- 2. Quit all applications running on the MD1260A.
- 3. Copy the file to the desktop of MD1260A. After copying, unmount the USB flash memory from the desktop.

#### *Note:*

# Unmount the USB flash memory by clicking the USB Eject icon on the taskbar at the bottom right of the screen and then remove the USB flash memory from the USB port.

4. Install the update.

Double-click the copied file. The update program will launch. Follow the displayed instructions to continue installation.

5. After installation completes, restart Windows. If the installer does not appear, restart Windows from the Start menu.

## <span id="page-4-0"></span>3.5 Confirming Update after Installation

Confirm the installation of the update.

- 1. Click "Start" and select "Control Panel".
- 2. Select "Add or Remove Programs".
- 3. Check "Show Updates" at the top and confirm the presence of "Security Update for Windows XP (KB4012598)" as follows.

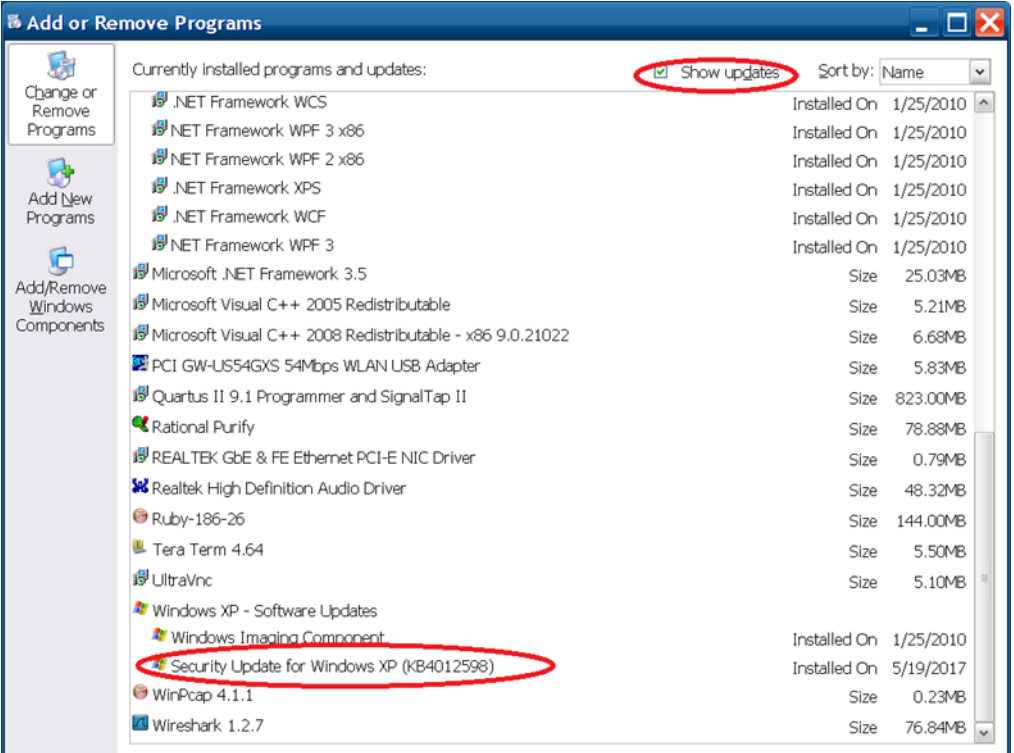

## 4. Delete the update file.

When the installation is confirmed, the copied file is not needed. Delete it from the desktop.

## 4 Other Notes

## ■ Contact

For questions about these instructions, update installation failures or unclear points, contact your Anritsu Service Center or Sales office.

### 公知